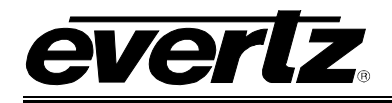

# **TABLE OF CONTENTS**

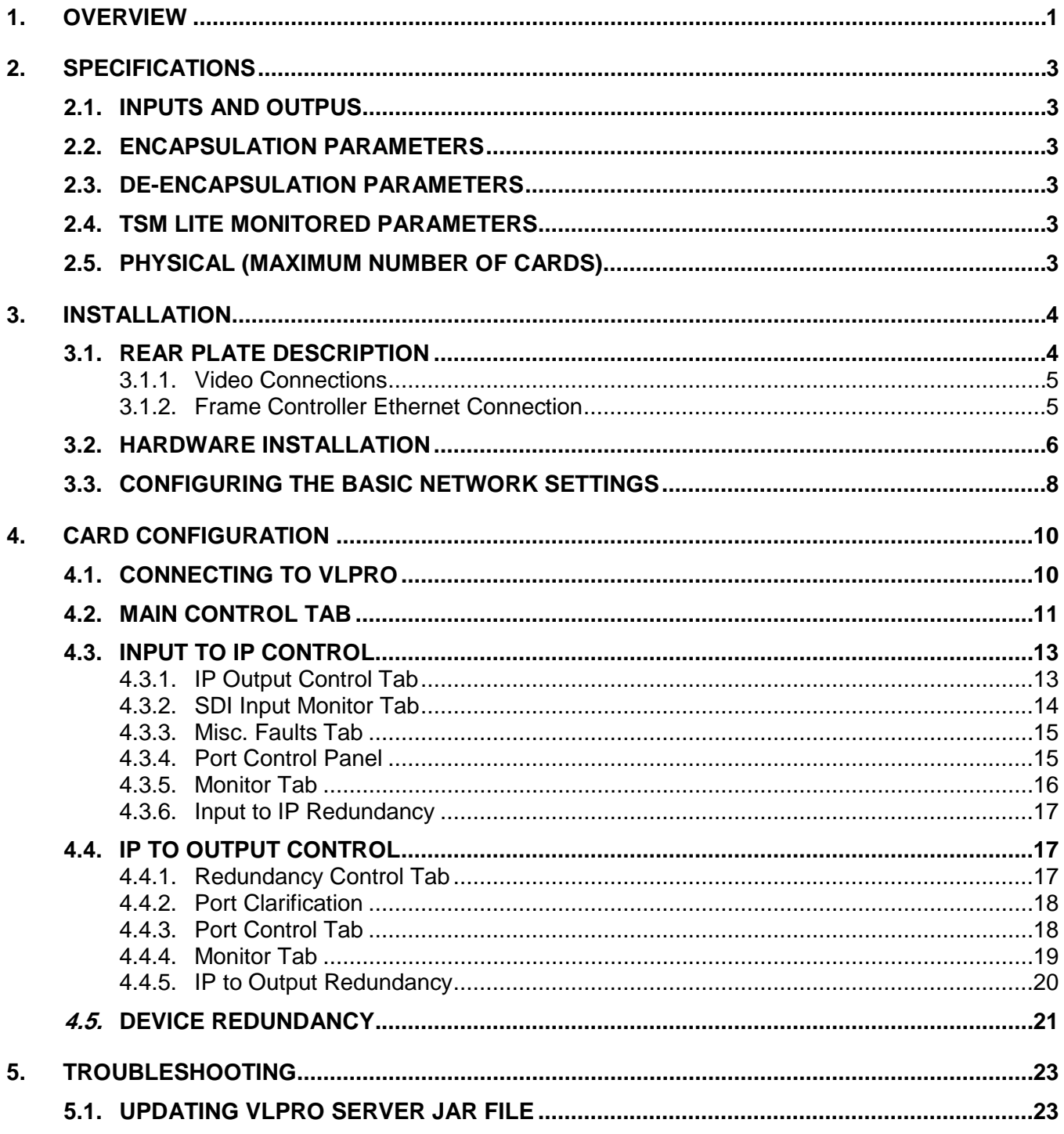

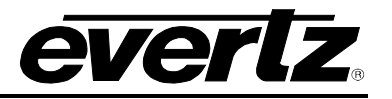

# **Figures**

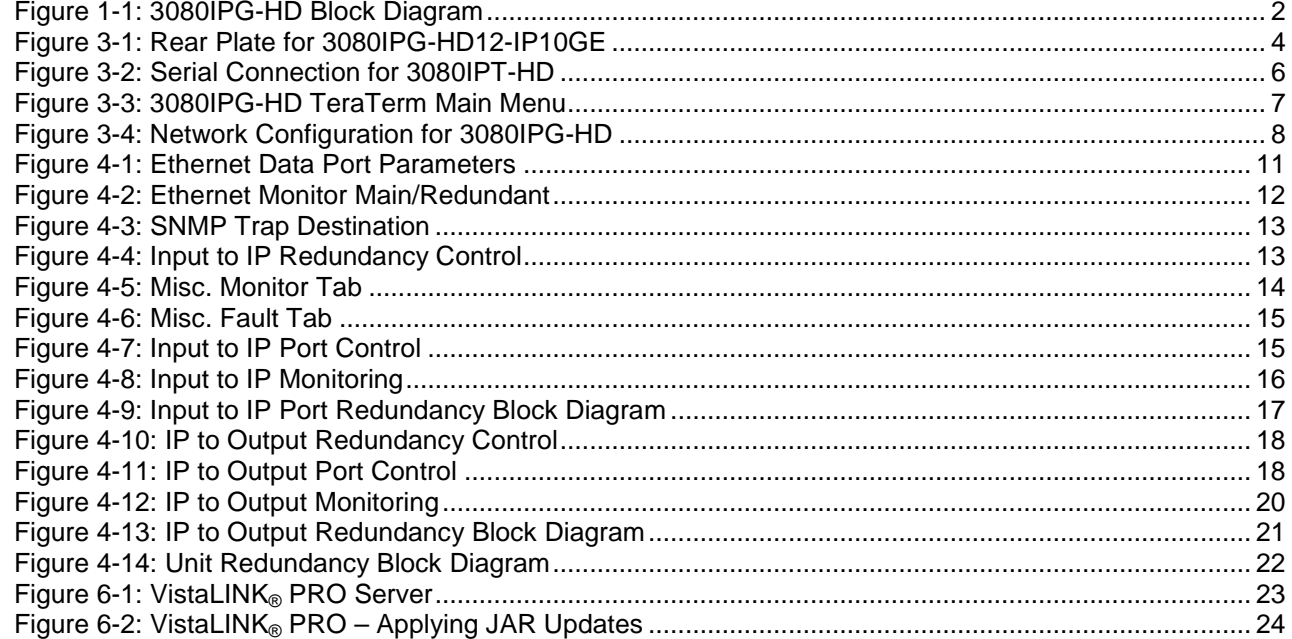

### **Tables**

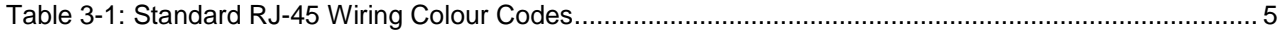

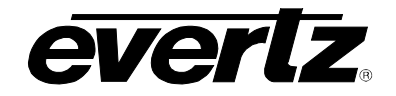

# **REVISION HISTORY**

#### **REVISION DESCRIPTION DATE**

1.0 First Release **Apr 2014** 

Information contained in this manual is believed to be accurate and reliable. However, Evertz assumes no responsibility for the use thereof nor for the rights of third parties, which may be affected in any way by the use thereof. Any representations in this document concerning performance of Evertz products are for informational use only and are not warranties of future performance either express or implied. The only warranty offered by Evertz in relation to this product is the Evertz standard limited warranty, stated in the sales contract or order confirmation form.

Although every attempt has been made to accurately describe the features, installation and operation of this product in this manual, no warranty is granted nor liability assumed in relation to any errors or omissions unless specifically undertaken in the Evertz sales contract or order confirmation. Information contained in this manual is periodically updated and changes will be incorporated into subsequent editions. If you encounter an error, please notify Evertz Customer Service department. Evertz reserves the right, without notice or liability, to make changes in equipment design or specifications.

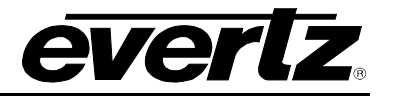

*This page left intentionally blank*

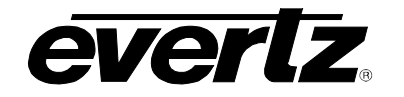

# <span id="page-4-0"></span>**1. OVERVIEW**

The 3080IPG-HD is a complete high density hardware solution for 3G/HD/SD SDI video to IP conversion, and vice-versa. As more providers are delivering contribution and distribution quality video over IP networks, the 3080IPG-HD is capable of effectively bridging the traditional SDI video world with IP networks.

Controlled by the industry leading VistaLINK® PRO, the 3080IPG-HD offers signal providers the capability to encapsulate any HD SDI video payloads to a unicast or multicast standardized IP stream. The 3080IPG-HD is also capable of receiving IP streams and de-encapsulating to 3G/HD/SD SDI.

The 3080IPG-HD supports several forms of redundancy scenarios in accordance to today's broadcasters needs. With these features, the 3080IPG-HD can be used in conjunction with any other Evertz equipments like Audio/Video Routers, and Multiplexers in a fully redundant System. The failover features are implemented when a link loss, or a UDP loss occur.

Coupled with the 3080IPX 640Gb/s Multicast tunnels switching fabric, in LAN applications the 3080IPG-HD allows users to build a large scale distributed routing solution over 10GE with the benefits of direct conversion to optics and reduction in cable count by a factor of 6x.

The 3080IPG-HD platform provides 3G/HD/SD SDI inputs and outputs over DIN connectors and network interfaces via SFP+ cages each capable of 10GigE.

The 3080IPG-HD occupies two card slots and can be housed in a 3RU frame which will hold up to 2 modules, 6RU frame which will hold up to 7 modules, and 3000/3700 frame which will hold up to 3 modules.

#### **Applications include:**

- Bridging traditional coaxial networks with emerging video over 10GigE IP networks
- 3G/HD/SD SDI to IP encapsulation
- IP to 3G/HD/SD SDI de-encapsulation
- UDP or RTP input/output
- IP network with QoS, VLAN and DiffServ
- 10GbE Port, Device Redundancy

#### **Features:**

- Fully integrated with the Industry leading Evertz VistaLINK® Pro NMS system
- 2x 10GigE IP Ports for 3080IPG-HD6-IP10GE or 4x 10GigE IP ports for 3080IPG-HD12-IP10GE
- 12xSDI Input and 12xSDI Output Ports for 3080IPG-HD12-IP10GE (6 for the 3080IPG-HD6- IP10GE)
- 3G/HD/SD SDI to IP conversion, and vise versa
- Direct module control via SNMP (separate IP port)
- Auto fail-over to the redundant incoming Transport Streams over IP

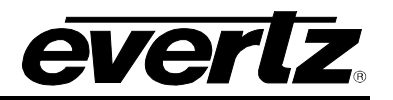

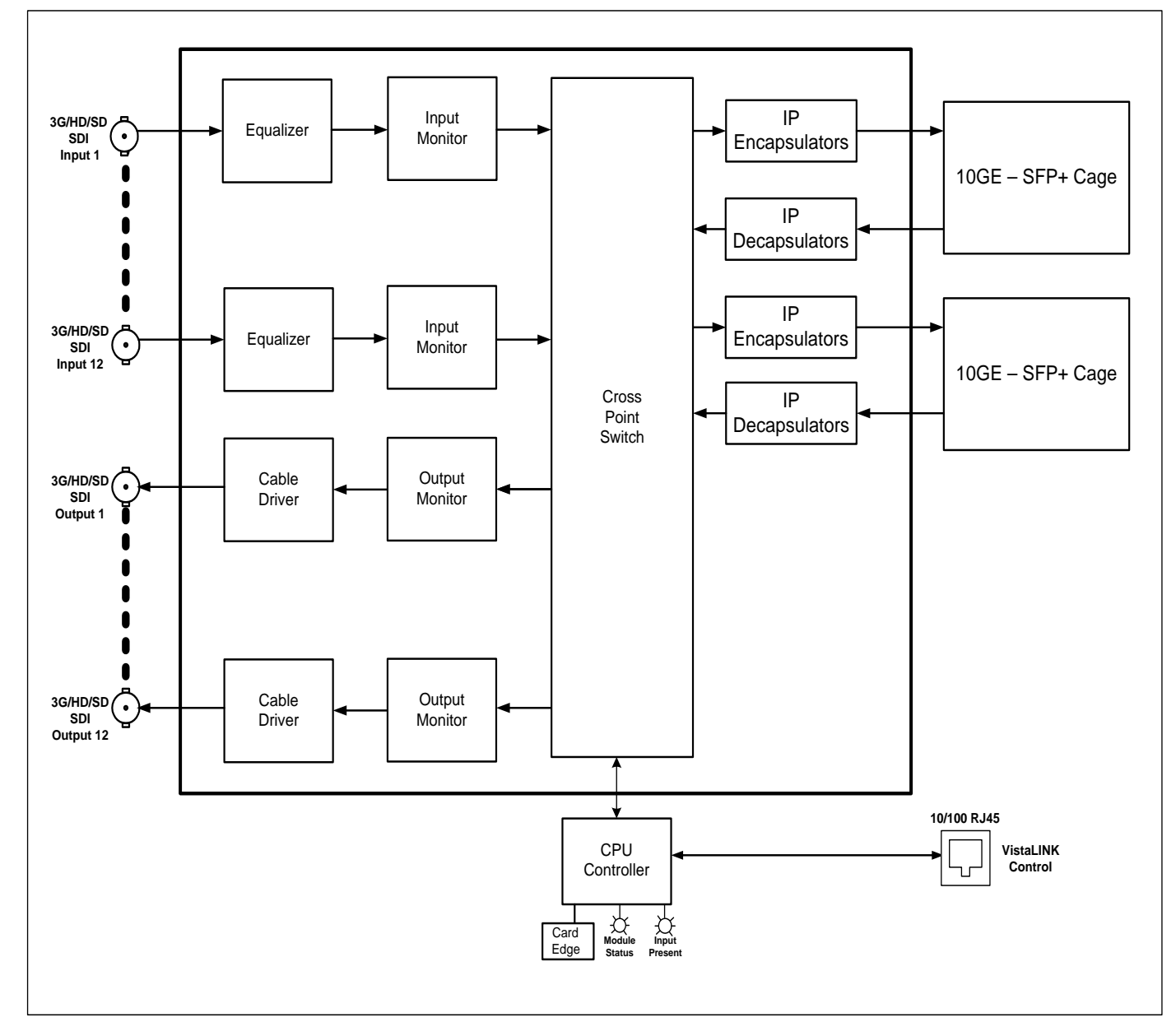

<span id="page-5-0"></span>**Figure 1-1: 3080IPG-HD Block Diagram**

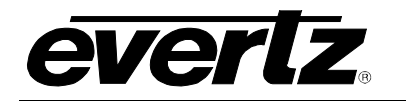

# <span id="page-6-0"></span>**2. SPECIFICATIONS**

#### <span id="page-6-1"></span>**2.1. INPUTS AND OUTPUS**

- 6xSDI or 12xSDI SD, HD, or 3G input
- 6xSDI or 12xSDI SD, HD, or 3G output
- Min SDI input bitrate 270Mb/s
- Max SDI input bitrate 2.97Gb/s
- 2xSFP+ (3080IPG-HD6-IP10GE), or 4xSFP+ (3080IPG-HD12-IP10GE) 10GigE I/O for transport stream over IP

### <span id="page-6-2"></span>**2.2. ENCAPSULATION PARAMETERS**

- IP encapsulation for each SDI input:
	- o MAC 802.3>IPV4>UDP>RTP>Transport Stream (RTP can be turned on and off)
	- o 7 Transport Stream packets per IP frame
- IP address (IP, Subnet mask, Gateway) for the source
- IP address for the destination (Unicast and Multicast)
- Selection of the source port and destination port
- Set Local MAC address of the equipment

## <span id="page-6-3"></span>**2.3. DE-ENCAPSULATION PARAMETERS**

- Join Multicast by providing correct messaging using IGMP V2/V3 (SSM Support)
- Selection of the UDP Ports

#### <span id="page-6-4"></span>**2.4. TSM LITE MONITORED PARAMETERS**

- Total Bitrate
- Null Packet Bitrate
- TS\_sync\_loss
- Continuity count error

#### <span id="page-6-5"></span>**2.5. PHYSICAL (MAXIMUM NUMBER OF CARDS)**

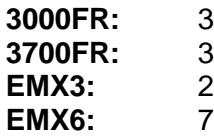

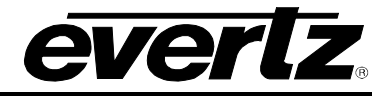

# <span id="page-7-0"></span>**3. INSTALLATION**

## <span id="page-7-1"></span>**3.1. REAR PLATE DESCRIPTION**

The 3080IPG-HD comes standard with a companion +6RU rear plate. [Figure 2-1](#page-7-2) provides an illustration of the 3080IPG-HD rear plate.

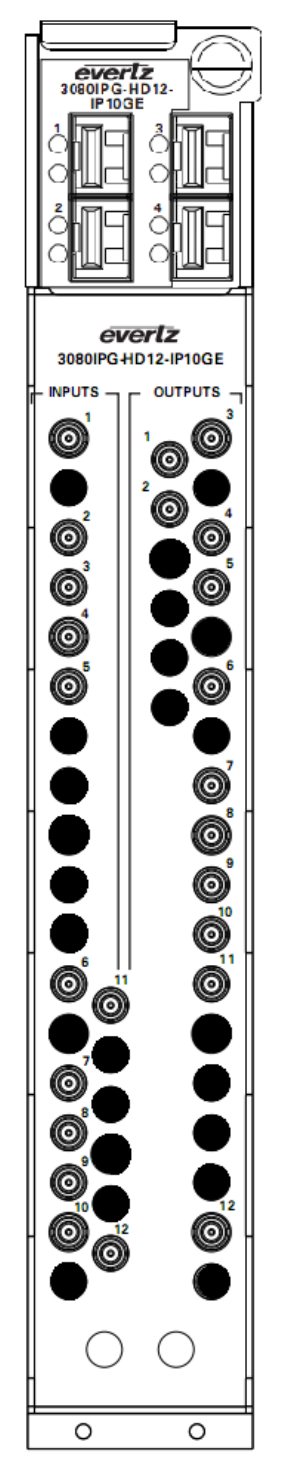

<span id="page-7-2"></span>**Figure 3-1: Rear Plate for 3080IPG-HD12-IP10GE**

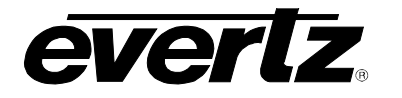

#### <span id="page-8-0"></span>**3.1.1. Video Connections**

**SDI IN:** Each BNC connector input is compatible with SMPTE SDI standards.

**SDI OUT:** Each BNC connector output is compatible with SMPTE SDI standards

#### <span id="page-8-1"></span>**3.1.2. Frame Controller Ethernet Connection**

The IPG Series uses 10Base-T (10 Mbps), 100Base-TX (100 Mbps) or Gigabit (1Gbps) twisted pair Ethernet cabling systems. When connecting for 10Base-T systems, category 3, 4, or 5 UTP cable as well as EIA/TIA – 568 100Ω STP cable may be used. When connecting for 100Base-TX systems, category 5 UTP cable is required. The cable must be "straight-through" with an RJ-45 connector at each end. Establish the network connection by plugging one end of the cable into the RJ-45 receptacle of the Frame Controller of the chassis and the other end into a port of the supporting hub.

The straight-through RJ-45 cable can be purchased or can be constructed using the pin-out information in [Table 2-1.](#page-8-2) A colour coded wiring table is provided in [Table 2-1](#page-8-2) for the current RJ-45 standards (AT&T 258A or EIA/TIA 258B colour coding shown). Also refer to the notes following the table for additional wiring guide information.

| Pin               | Pin# | <b>Signal</b> | EIA/TIA 568A              | <b>AT&amp;T 258A or</b><br>EIA/TIA 568B | 10BaseT<br>or 100BaseT |
|-------------------|------|---------------|---------------------------|-----------------------------------------|------------------------|
|                   |      | Transmit +    | White/Green               | White/Orange                            |                        |
|                   | 2    | $Transmit -$  | Green/White or White      | Orange/White or Orange                  |                        |
| <b>MENSINGHAM</b> | 3    | Receive +     | White/Orange              | White/Green                             |                        |
|                   |      | N/A           | <b>Blue/White or Blue</b> | <b>Blue/White or Blue</b>               | Not used (required)    |
|                   | 5    | N/A           | White/Blue                | White/Blue                              | Not used (required)    |
|                   |      | Receive-      | Orange/White or Orange    | Green/White or Green                    |                        |
|                   |      | N/A           | White/Brown               | White/Brown                             | Not used (required)    |
|                   |      | N/A           | Brown/White or Brown      | Brown/White or Brown                    | Not used (required)    |

**Table 3-1: Standard RJ-45 Wiring Colour Codes**

<span id="page-8-2"></span>Note the following cabling information for this wiring guide:

- Only two pairs of wires are used in the 8-pin RJ-45 connector to carry Ethernet signals.
- Even though pins 4, 5, 7 and 8 are not used, it is mandatory that they be present in the cable.
- 10BaseT and 100BaseT use the same pins (a crossover cable made for one will also work with the other).
- Pairs may be solid colors and not have a stripe.
- Category 5 cable must use Category 5 rated connectors.

The maximum cable run between the router and the supporting hub is 300 ft (90 m). The maximum combined cable run between any two end points (i.e. router and PC/laptop via network hub) is 675 feet (205 m).

Devices on the Ethernet network continually monitor the receive data path for activity as a means of checking that the link is working correctly. When the network is idle, the devices also send a link test signal to one another to verify link integrity. The rear panel is fitted with two LEDs to monitor the Ethernet connection.

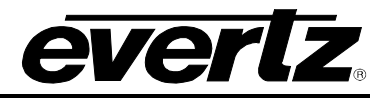

- **1000:** This Amber LED is ON when a 100Base-TX link is last detected. The LED is OFF when a 10Base-T link is last detected (the LINK LED is ON). Upon power-up the LED is OFF as the last detected rate is not known and therefore defaults to the 10Base-T state until rate detection is completed.
- **LN/ACT:** This dual purpose Green LED indicates that the card has established a valid linkage to its hub, and whether the module is sending or receiving data. This LED will be ON when the module has established a good link to its supporting hub. This gives you a good indication that the segment is wired correctly. The LED will BLINK when the module is sending or receiving data. The LED will be OFF if there is no valid connection.

### <span id="page-9-0"></span>**3.2. HARDWARE INSTALLATION**

To successfully install the 3080IPG-HD, the following is required:

- 1. Unused IP address on the network or a DHCP server.
- 2. Evertz serial cable.
- 3. VistaLINK® PRO Server IP address.

Before handling the card it is important to minimize the potential effects of static electricity. It is therefore recommended that an ESD strap be worn.

Locate on the chassis 2 adjacent vacant slots. Unpack the 3080IPG-HD and separate the rear panel from the main card. Locate on the rear of the rack the two slots and remove the blanking panels. Insert the rear panel into the back of the chassis and secure using the four screws provided.

<span id="page-9-1"></span>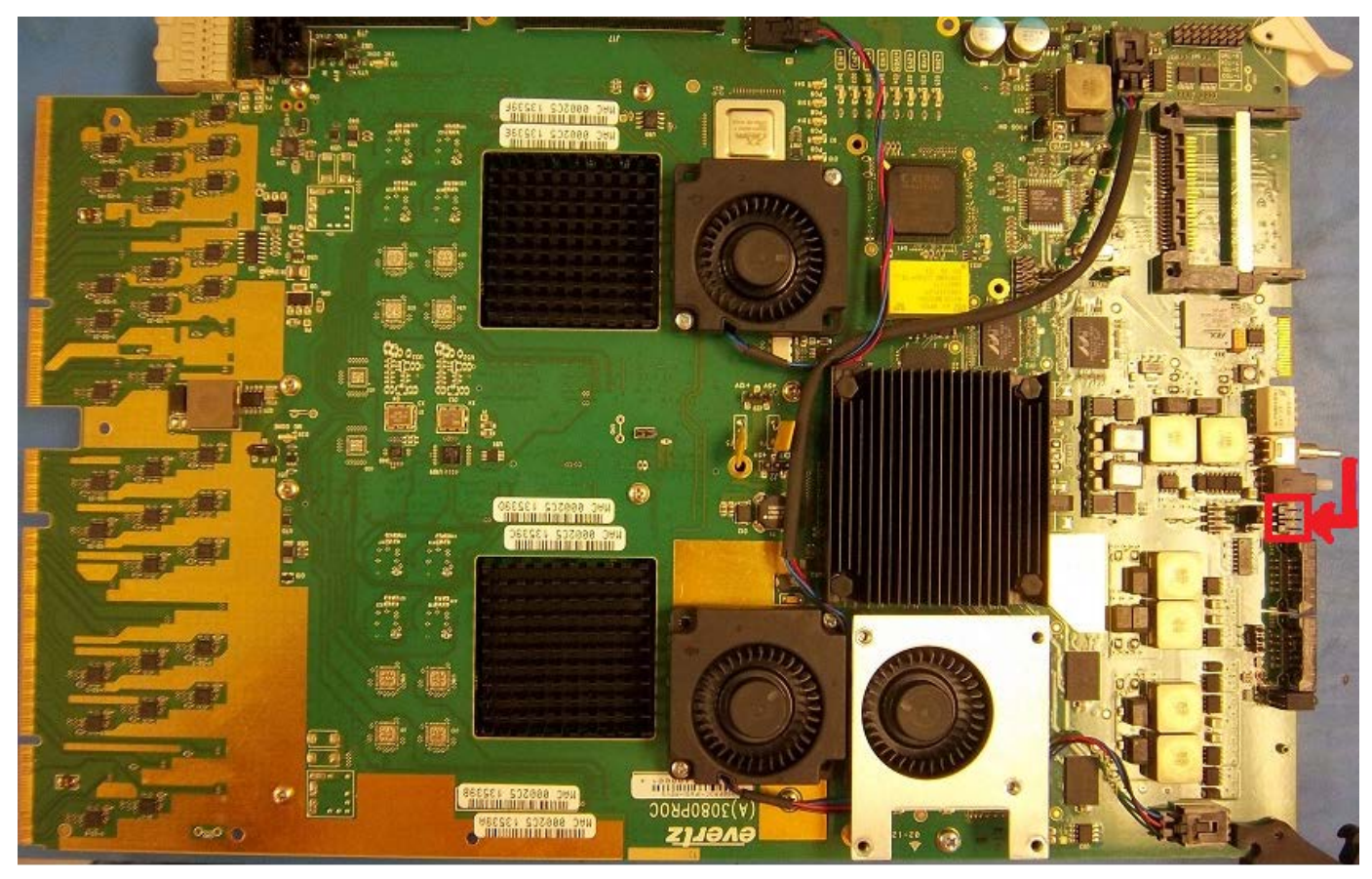

**Figure 3-2: Serial Connection for 3080IPT-HD**

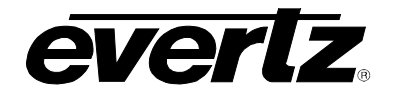

Before inserting the front card, connect the serial cable to the board using the serial cable provided (See Fig. 3-2 for reference). Now insert the 3080IPG-HD card into the corresponding front slots ensuring the card lines up with the slot runners on the bottom and the top of the chassis. Push the card **firmly** into the slot ensuring that when it mates with the rear card, and it has been firmly pushed into a seated position. Do not connect any cables to the rear card (failure to do this could cause unwanted network issues) until the initial configuration has been completed.

Connect the 9-pin d-type end of the serial cable to the serial port of your computer. Open a Terminal session and configure the port for the following configuration:

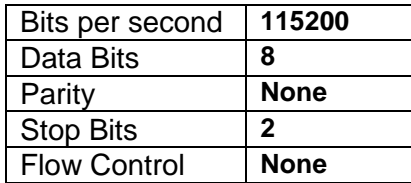

Click **OK** to apply these settings and press the return key. The session should respond with the 3080IPG-HD Main Menu (see Fig. 3-3):

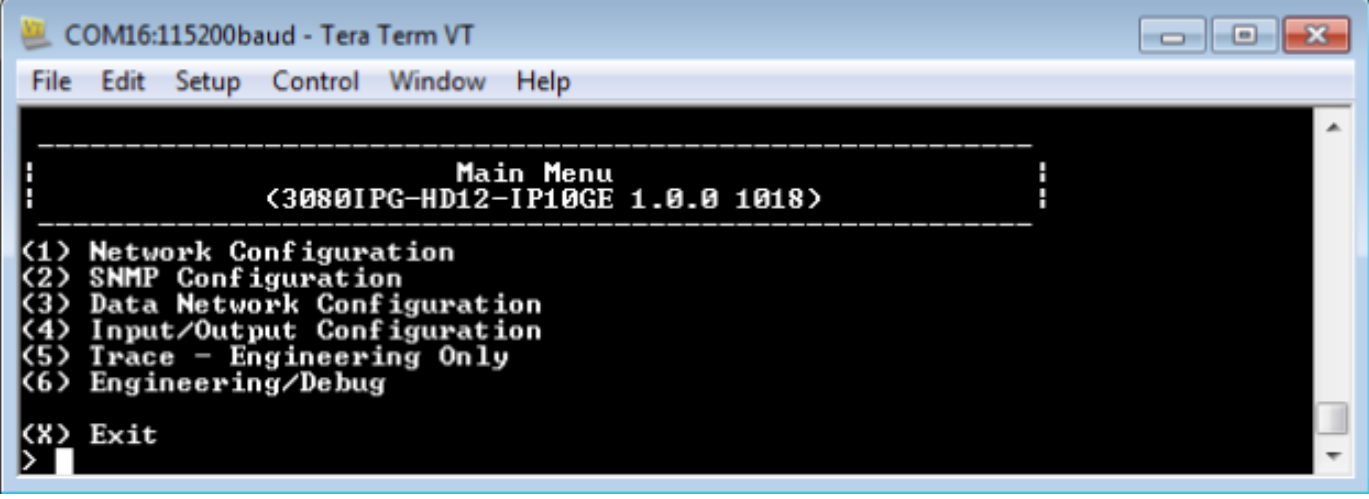

**Figure 3-3: 3080IPG-HD TeraTerm Main Menu**

#### <span id="page-10-0"></span>**(1) Network Configuration**

This sub-menu enables the user to configure the control network settings for the card. Configuring this sub-menu allows the user to access the card through the VistaLINK® PRO Client interface.

#### **(2) SNMP Configuration**

This sub-menu enables the user to configure the Simple Network Management Protocol settings. In this menu you can set or remove the SNMP trap IP address and the SNMP Read and Set community strings.

#### **(3) Data Network Configuration**

This sub-menu is used to configure the data port settings. This configuration is also performed via VistaLINK® PRO will not be covered in this section.

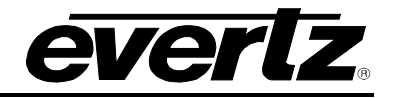

#### **(4) Input/Output Configuration**

This sub-menu is used to configure and monitor the Unicast/Multicast IP input/output streams, as well as the SDI input streams. This configuration is also performed via the VistaLINK® PRO client and will not be covered in this section.

#### **(5) Trace – Engineering Only**

This menu is for Evertz personnel only. You may be requested to access and execute options within this menu when seeking technical support from Evertz. Guidance will be given should this be required.

#### **(6) Engineering/Debug**

This menu is for Evertz personnel only. You may be requested to access and execute options within this menu when seeking technical support from Evertz. Guidance will be given should this be required.

Before it is possible to configure the card via VistaLINK® PRO it is first necessary to configure the initial basic network settings via the serial cable. Refer to section [3.3.](#page-11-0)

#### <span id="page-11-0"></span>**3.3. CONFIGURING THE BASIC NETWORK SETTINGS**

Select option (1) *Network Configuration*, the Network Configuration menu will be displayed as shown in Fig 3-3. If you prefer to use DHCP then you may select option (5) *Set DHCP/Hotswap mode*, and then continue from step 4:

- 1. Select option (1) *Set IP Address* and configure the IP address for the 3080IPG-HD ensuring that the IP address is not already in use on the network.
- 2. Now select option (2) *Set Netmask* and configure the correct subnet mask for your network.
- 3. If required also configure option (3) *Set Gateway* and (4) *Set Broadcast Address.*
- 4. Exit from the Network Configuration menu using **(S)** *Save and Exit*, NOT (X) *Exit*.

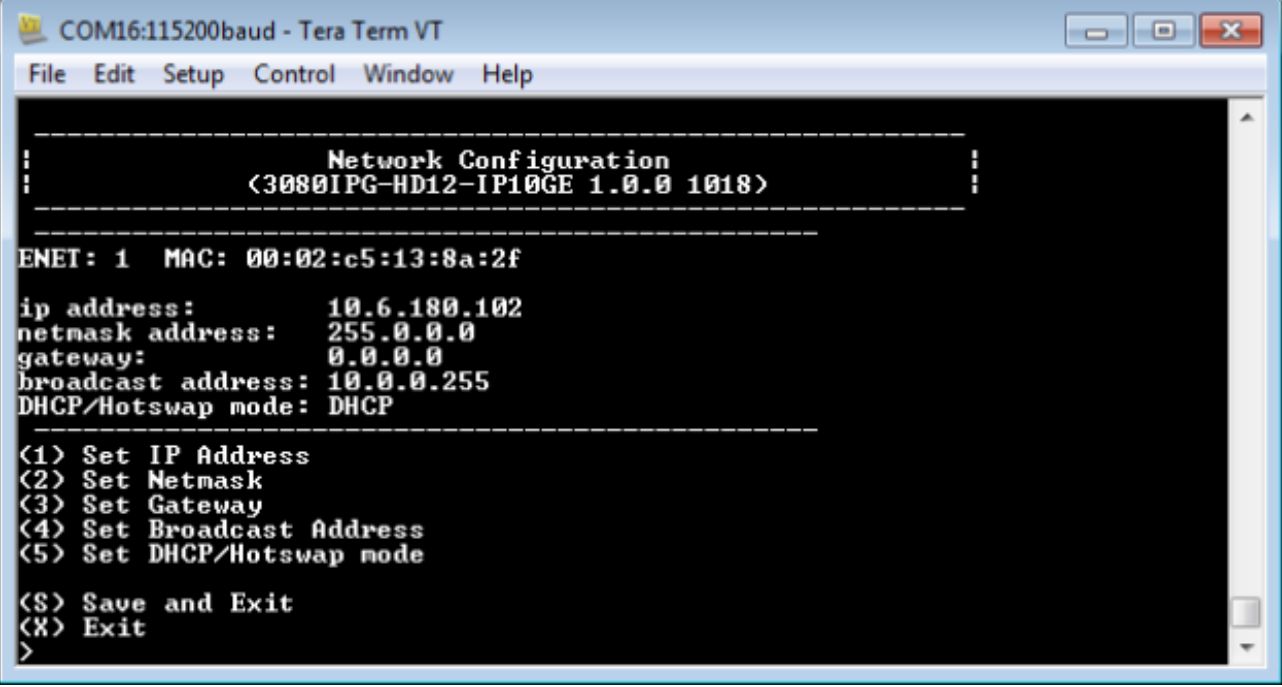

<span id="page-11-1"></span>**Figure 3-4: Network Configuration for 3080IPG-HD**

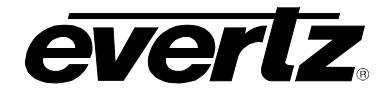

From the Main Menu, select option (2) *SNMP Configuration*. Select option (1) *Set IP Address* and enter the IP address of your VistaLINK® PRO Server. Exit using option (S) *Save and Exit*, now extract the card from the rack, remove the serial cable and re-insert it.

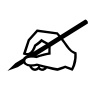

**NOTE: These changes will not take effect unless the 3080IPG-HD is power cycled.** 

You have now completed the minimum necessary network configuration and can connect the cables to the rear card when ready.

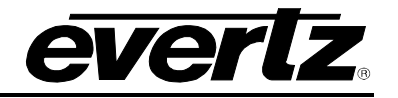

# <span id="page-13-0"></span>**4. CARD CONFIGURATION**

### <span id="page-13-1"></span>**4.1. CONNECTING TO VLPRO**

This chapter assumes that the VistaLINK<sup>®</sup> PRO server and client are already configured for your network and you have basic knowledge of the VistaLINK® PRO interface. It also assumes that the user or network administrator has already added the appropriate jar file to the server, and both the client and server applications have been restarted. Please refer to the VistaLINK® PRO manual for instruction on how to load a jar file. If you are the network administrator refer to section [5.1](#page-26-1) for information on updating the VistaLINK® PRO Server Jar File.

Open VistaLINK<sup>®</sup> PRO and click on the refresh tree icon. Expand the hardware tree by clicking on the "+" button. Your card should appear as a newly listed device with its IP address used to configure the card in Step 3.2 above. It may take up to a minute to appear while the card and switch negotiate network settings (this can be verified directly on the switch if necessary). Please note that the 3080IPG-HD will identify two items under the IP address in the navigation tree: **Input to IP** and **IP to Output** sub menu. Select the "+" button beside "Inputs to IP" to expand the IP output list. Select the "+" button beside the "IP to Outputs" option to expand the IP input list. Ensure that these tabs are present to confirm that the proper jar file is loaded. The user will be required to individually select each item to configure the appropriate function.

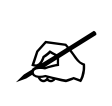

**Note: If after a couple of minutes the card has still not appeared, try selecting** *Add Agent* **from the** *Tree> Add/Update Agent* **menu. Enter the IP address and select OK. The card should now be listed and will remain grayed out for a moment while VistaLINK® PRO finds the card and confirms its configuration.**

Please consult your network administrator if you continue to have problems connecting the card with VistaLINK® PRO, alternatively contact Evertz Microsystems Ltd. or your authorized reseller for technical support.

Right click the IP address or the sub-modules of the 3080IPG-HD to access and configure their parameters. Select "View Configuration" from one of the modules available (Input to IP, or IP to Output). The configuration page will open, enabling the user to toggle the configuration tabs in order to configure the parameters of the 3080IPG-HD. See sections 4.2 to [4.4](#page-20-1) to provide an explanation of the functions and features of the 3080IPG-HD card.

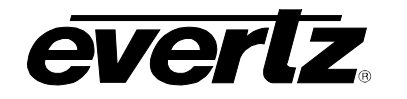

#### <span id="page-14-0"></span>**4.2. MAIN CONTROL TAB**

Right click the IP address and select "View Configuration" to open the configuration dialogue box (see Fig. 4-1) and set Ports 1, 2, 3, and 4's Data Port IP parameters.

| $\mathbf{R}^{\text{eq}}$           |                                                                            | 192.168.194.98, 3080IPG-HD6-IP10GE: Configuration |                       | $ \Box$ $\times$ |
|------------------------------------|----------------------------------------------------------------------------|---------------------------------------------------|-----------------------|------------------|
| Refress 19 10 Apply Big Big Status |                                                                            | Completed (11:23:14 2013-04-11)<br>X Logger       | е                     |                  |
| <b>General Control</b>             | Ethernet Monitor Main<br>Ethernet Monitor Redundant                        | <b>Ethernet Faults</b>                            | SNMP Trap Destination |                  |
| Card Control                       |                                                                            |                                                   |                       |                  |
| Save Config                        | Card Type                                                                  |                                                   |                       |                  |
| Reboot Card                        |                                                                            |                                                   |                       |                  |
|                                    |                                                                            |                                                   |                       |                  |
| Ethernet Control                   |                                                                            |                                                   |                       |                  |
|                                    | NOTE: Applying a change to these settings will force the device to reboot. |                                                   |                       |                  |
| Main Port Control                  |                                                                            | Redundant Port Control                            |                       |                  |
| Bank 1<br><b>MAC Address</b>       | 00:02:C5:13:8A:30                                                          | Bank 1<br><b>MAC Address</b>                      | 00:02:C5:13:BA:31     |                  |
|                                    |                                                                            |                                                   |                       |                  |
| IP Address                         | 192.168.10.1                                                               | IP Address                                        | 192.168.11.1          |                  |
| Netmask Address                    | 255.255.255.0                                                              | Netmask Address                                   | 255,255,255.0         |                  |
| Gateway Address                    | 0.0.0.0                                                                    | Gateway Address                                   | 0.0.0.0               |                  |
| <b>Broadcast Address</b>           | 192.168.10.255                                                             | <b>Broadcast Address</b>                          | 192.168.11.255        |                  |
| Bank 2                             |                                                                            | Bank 2                                            |                       |                  |
| <b>MAC Address</b>                 | <b>CELF</b>                                                                | <b>MAC Address</b>                                | <b>CELF</b>           |                  |
| IP Address                         | 192.168.12.1                                                               | IP Address                                        | 192.168.13.1          |                  |
| Netmask Address                    | 255.255.255.0                                                              | Netmask Address                                   | 255.255.255.0         |                  |
| Gateway Address                    | 0.0.0.0                                                                    | Gateway Address                                   | 0.0.0.0               |                  |
| <b>Broadcast Address</b>           | 192.168.12.255                                                             | <b>Broadcast Address</b>                          | 192.168.13.255        |                  |
|                                    |                                                                            |                                                   |                       |                  |

**Figure 4-1: Ethernet Data Port Parameters**

<span id="page-14-1"></span>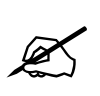

**Note: The physical SDI input/output DIN connectors 1-6 are used with physical IP slots "SFP1 & SFP2", while SDI DIN connectors 7-12 are used with IP slots "SFP3 & SFP4". These name assignments are shown on the rear-plate.**

Selecting the tab entitled "Ethernet Monitor Main/Redundant" (see [Fig.](#page-15-0) 4-2) shows the 10GigE link status as well as multiple monitoring options for each individual port:

• **Received/Transmitted Bandwidth:** The incoming/outgoing transport stream bandwidth on the specific port

- **Error-Free Frames Received/Transmitted:** The total number of error-free frames received/transmitted from the transport stream.
- **Erroneous Frames Received/Transmitted:** The total number of frames with errors received/transmitted from the transport stream.
- **Broadcast Frames Received/Transmitted:** The total number of broadcast frames received/transmitted on the transport stream.
- **Unicast Frames Received/Transmitted:** The total number of Unicast frames received/transmitted on the transport stream.
- **Multicast Frames Received/Transmitted:** The total number of Multicast frames received/transmitted on the transport stream.

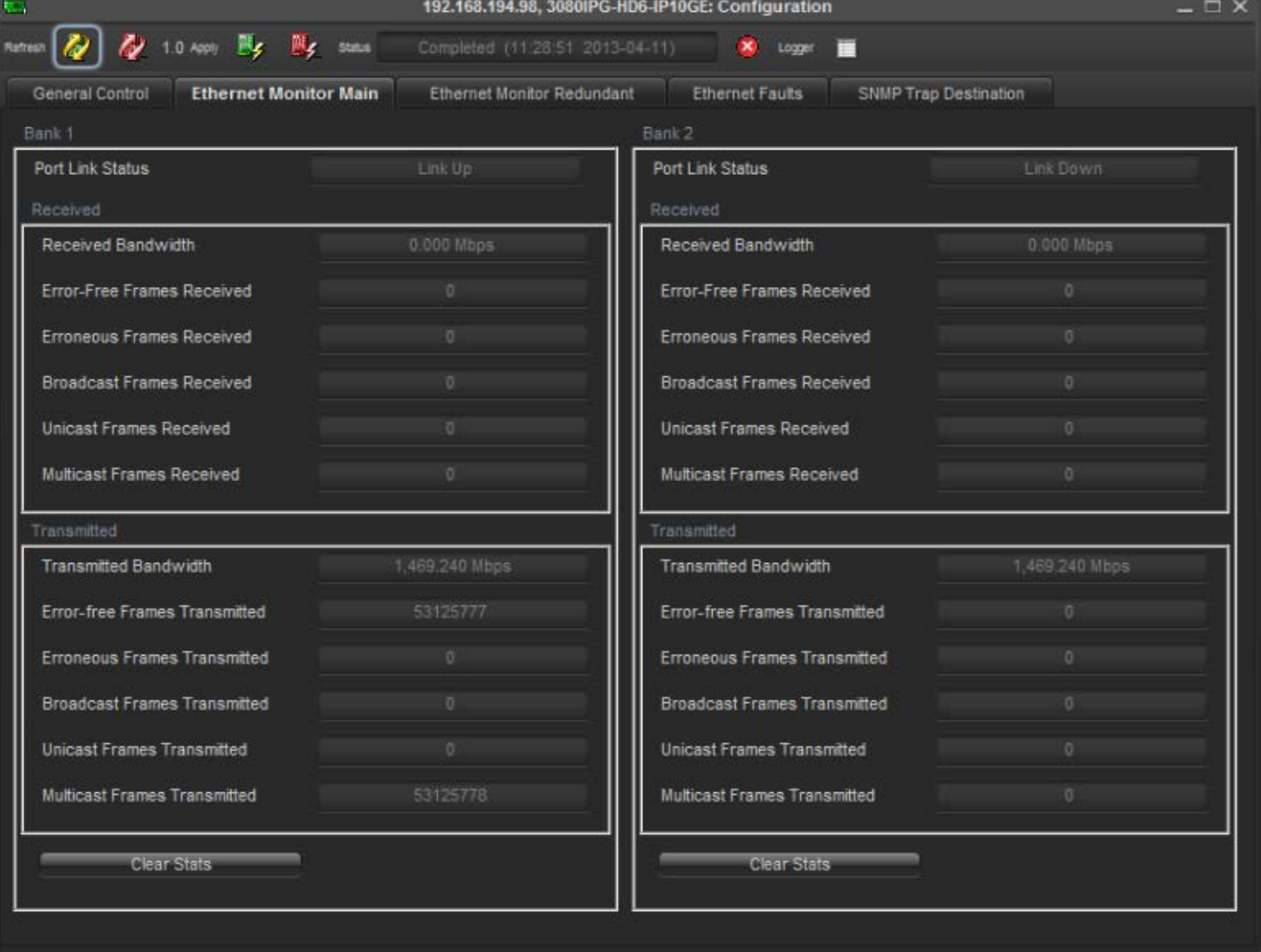

**Figure 4-2: Ethernet Monitor Main/Redundant**

<span id="page-15-0"></span>Selecting the "SNMP Trap Destination" tab allows the User to add the IP address of the SNMP monitoring agent. This will inform the user of any traps that triggered.

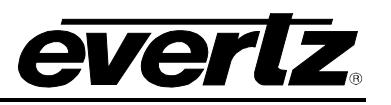

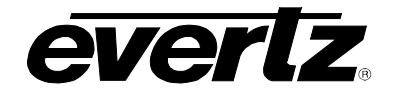

- **Add Trap Destination:** Input for the IP address of the SNMP monitoring agent
- **Current Trap Destination:** Displays the currently used IP address' of the SNMP monitoring agent

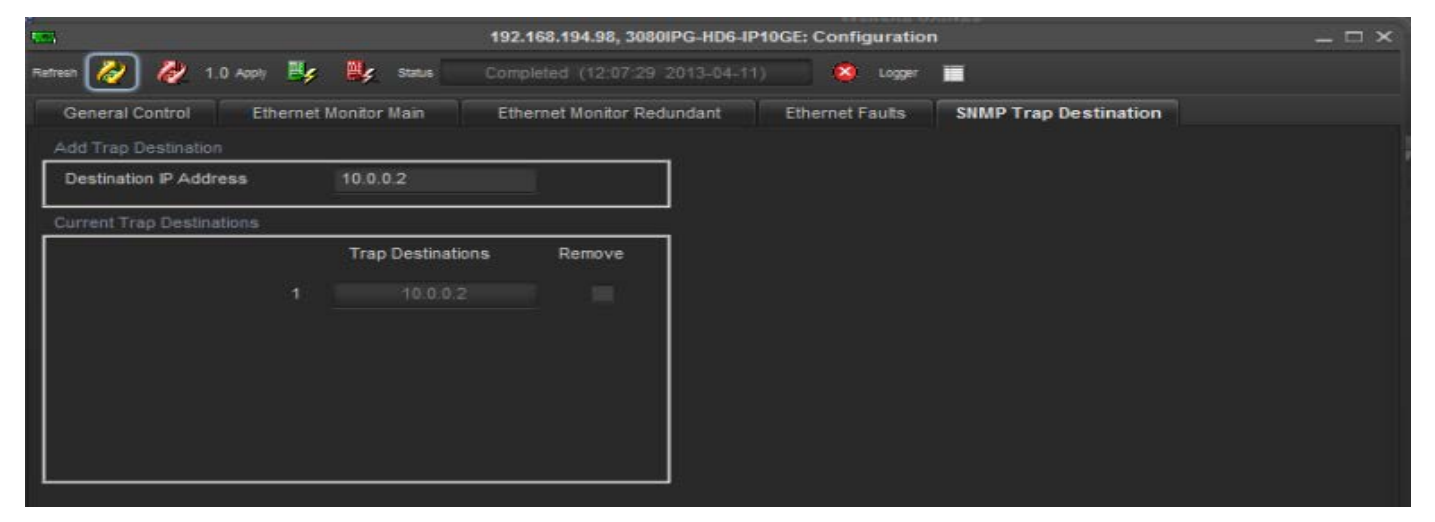

**Figure 4-3: SNMP Trap Destination**

### <span id="page-16-2"></span><span id="page-16-0"></span>**4.3. INPUT TO IP CONTROL**

Select the "+" option beside the "Input to IP" submenu to expand this view to see the numbered physical SDI input ports (6 or 12 dependant on your 3080IPG-HD model). These numbered inputs coincide with the same numbered SDI input ports on the 3080IPG-HD rear-plate. Open the desired SDI input by right clicking and selecting "View Configuration", which will allow for IP output configuration for this SDI input stream.

#### <span id="page-16-1"></span>**4.3.1. IP Output Control Tab**

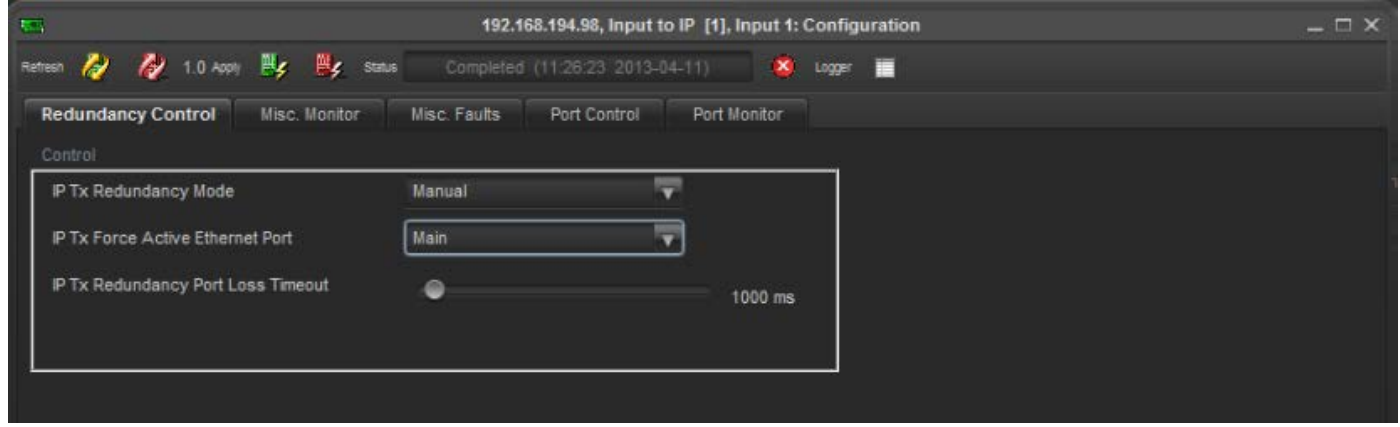

**Figure 4-4: Input to IP Redundancy Control** 

<span id="page-16-3"></span>• **IP Tx Redundancy Mode**: This feature allows the user to set which Tx Redundancy mode is active for the outgoing IP stream:

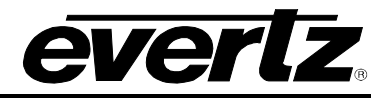

- o *Off* Allows both ports to simultaneously stream the same content with different destination IP addresses (when both ports are enabled)
- o *Manual* Allows the user to select which port will stream the content
- o Revertive If both ports are enabled, **Main** will be used to stream the content until a link loss occurs. The content will be streamed from the **Redundant** port until the link is returned to the **Main** port. The link restoration to the **Main** port will automatically switch the stream to transmit from Port 1
- o *Non-Revertive –* If both ports are enabled, **Main** will be used to stream the content until a link loss occurs. The content will be streamed from the **Redundant** port until a link failure occurs on the **Redundant** port **and** the link is restored on to the **Main** port without errors.
- **IP Tx Active Ethernet Port**: Control to select which port will be used to stream content when the *Redundancy Mode* is set to **Manual**.
- **IP Tx Redundancy Port Loss Timeout**: Sets the amount of time (in seconds) that will cause a port failover if the port status is lost.

<span id="page-17-0"></span>**4.3.2. SDI Input Monitor Tab** 

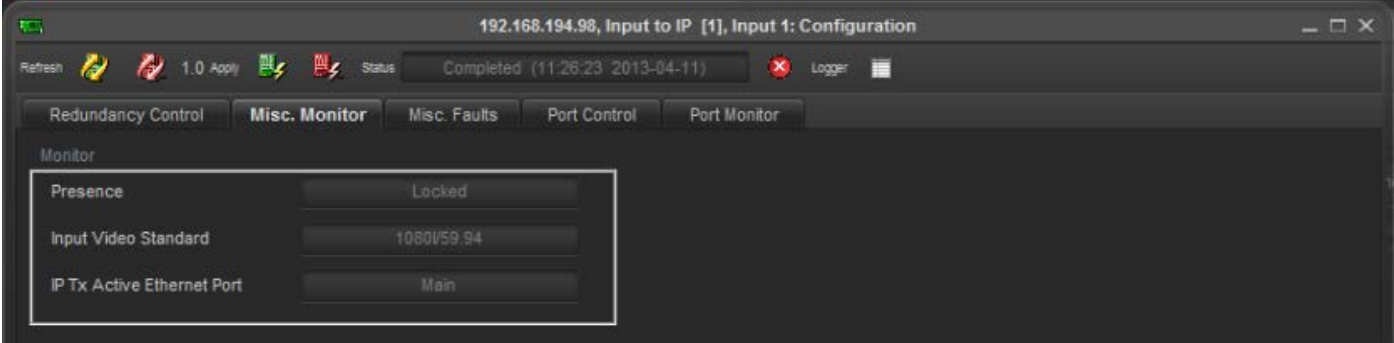

**Figure 4-5: Misc. Monitor Tab**

- <span id="page-17-1"></span>• **Presence:** Displays if the SDI input is Locked (available) or Lost (unavailable)
- **Input Video Standard:** Displays the Video standard of the incoming Stream
- **IP Tx Active Ethernet Port:** Displays the active port that is currently streaming content (valid when IPTx Redundancy mode is set to "on")

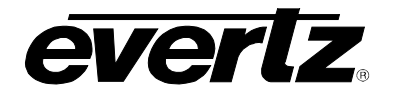

#### <span id="page-18-0"></span>**4.3.3. Misc. Faults Tab**

| 192.168.194.98, Input to IP [1], Input 1: Configuration<br>$\mathcal{F}(\mathcal{F}_1)$ |                                      |                              |  |  |  |
|-----------------------------------------------------------------------------------------|--------------------------------------|------------------------------|--|--|--|
| Refresh 19 10 April 19 By By Status                                                     | Completed (11:26:23 2013-04-11)      | Logger                       |  |  |  |
| Redundancy Control                                                                      | <b>Misc. Faults</b><br>Misc. Monitor | Port Monitor<br>Port Control |  |  |  |
| <b>Trap Enable</b><br><b>Trap Status</b>                                                |                                      |                              |  |  |  |
| Input Presence                                                                          |                                      | Input Presence               |  |  |  |
|                                                                                         |                                      |                              |  |  |  |

**Figure 4-6: Misc. Fault Tab**

<span id="page-18-2"></span>• **Input Presence Trap:** Selecting this trap enables a notification if the input SDI stream is Lost. This notification will be sent to the IP address defined in the *SNMP Trap Destination IP Address* (see [Fig. 4-3\)](#page-16-2)

### <span id="page-18-1"></span>**4.3.4. Port Control Panel**

Each physical IP output port can stream one copy of the incoming SDI stream. The 3080IPG-HD has the ability to create a main and backup IP stream, which can be used as a fail over redundancy measure with equipment further down the network path.

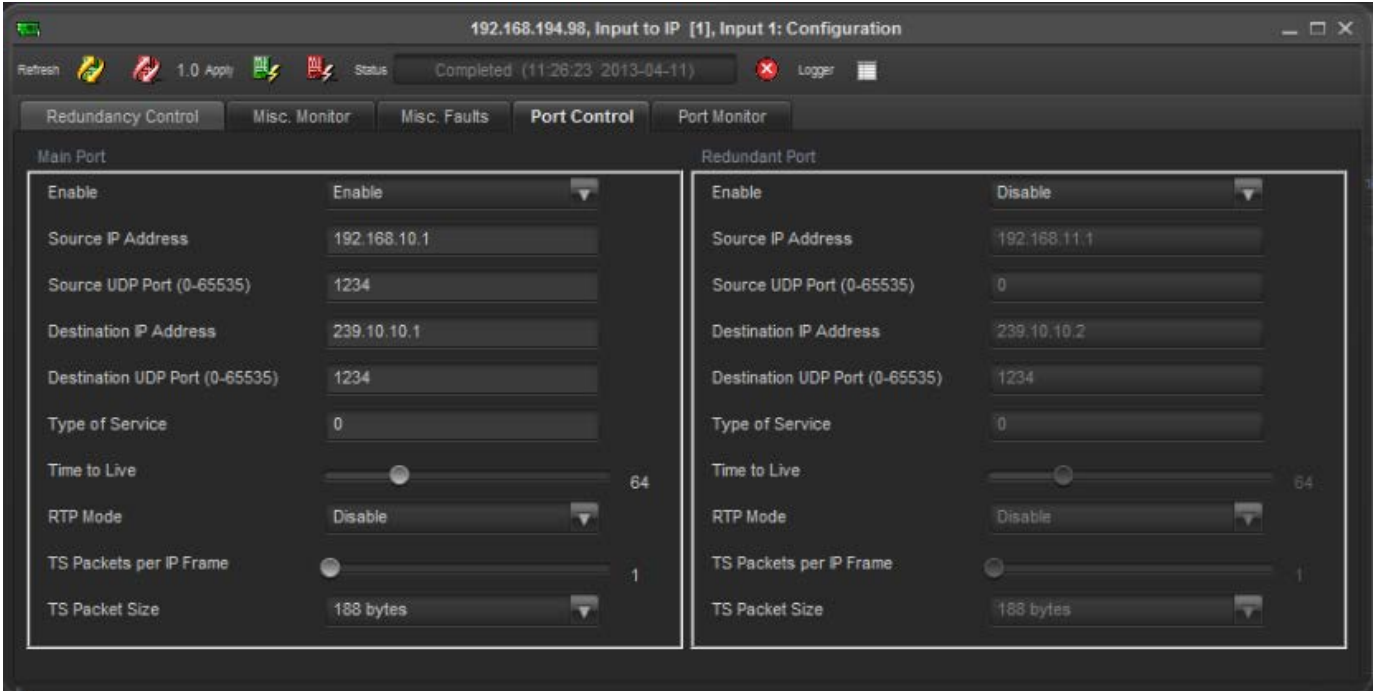

**Figure 4-7: Input to IP Port Control**

- <span id="page-18-3"></span>• **Enable:** Control to enable or disable the Port output
- **Sources IP Address:** Enter the source IP address associated with this stream. This address can be the physical IP address of your data port, or any other address that you may want to be encapsulated within the IP packets.

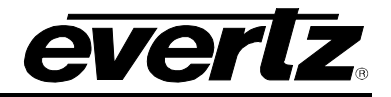

- **Sources UDP Port (0 to 65535):** Enter the source UDP port number for the IP address entered above.
- **Destination IP Address:** Enter the Unicast or a Multicast (Destination) IP address. Multicast addresses should be in the range of 224.0.0.0 through 239.255.255.255.
- **Destination UDP Port (0 to 65535):** Enter the destination UDP port number for the destination IP address entered above.
- **Type of Service (ToS):** Enter the ToS value, if your network does not support ToS, *use zero as default*.
- **TTL:** Use this slider to set the Time to Live (TTL) value. Using the Multicast IP protocol, the TTL value indicates the scope or range in which a packet may be forwarded. By convention:
	- *0 is restricted to the same host*
	- *1 is restricted to the same subnet*
	- *32 is restricted to the same site*
	- *64 is restricted to the same region*
	- *128 is restricted to the same continent*
	- *255 is unrestricted*
- **RTP Mode:** Use this drop down box to enable (*On)* or disable (*Off*) the use of RTP. The use of RTP is recommended as it provides services such as time stamping, sequence numbering and delivery monitoring, which can be beneficial for real-time delivery systems.
- **TS Packets/ IP Frame:** This field enables the user to enter the number of transport stream packets to be encapsulated per IP packet. The range of packets per IP packet is from 1 to 7. Long-length packets are undesirable due to the excessive impact from losing each IP packet. Short packets cause a high overhead so a value chosen will be a compromise between these two factors.
- **TS Packets Size:** Use this drop down box to set the size of the TS packet. The size options include *Auto, 204 bytes* or *188 bytes*.

#### <span id="page-19-0"></span>**4.3.5. Monitor Tab**

The tab displays the output status of the IP streams configured in the previous section. The *IP Packets*  Sent monitor will not change unless a valid SDI signal is present, and the output IP stream is "**Enabled**" with a correct destination IP address, and UDP port configuration. Using the *auto refresh* button can aid troubleshooting of the connectivity issues. The monitoring fields can be reset at any time by clicking on the "**Clear Stats**" button. There are no user configurable items on this page. This page is for information purposes only.

<span id="page-19-1"></span>

| <b>State</b>                                                                                             | 192.168.194.98, Input to IP [1], Input 1: Configuration |                        |             |                    | $ \Box$ $\times$ |
|----------------------------------------------------------------------------------------------------|---------------------------------------------------------|------------------------|-------------|--------------------|------------------|
| $\frac{1}{\sqrt{2}}$ 1.0 Apply $\frac{100}{100}$ $\frac{100}{100}$ $\frac{100}{100}$ secure<br>Refresh 2 | Completed (12:09:38 2013-04-11)                         | ×                      | Logger<br>Е |                    |                  |
| Misc. Monitor<br>Redundancy Control                                                                      | Misc. Faults<br>Port Control                            | <b>Port Monitor</b>    |             |                    |                  |
| Main Port Monitor                                                                                        |                                                         | Redundant Port Monitor |             |                    |                  |
| <b>P</b> Packets Sent                                                                                    | 383595383                                               | <b>IP Packets Sent</b> |             |                    |                  |
|                                                                                                    | <b>Clear Stats</b>                                      |                        |             | <b>Clear Stats</b> |                  |
|                                                                                                    |                                                         |                        |             |                    |                  |

**Figure 4-8: Input to IP Monitoring** 

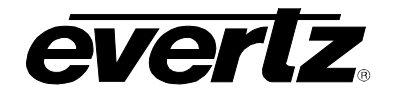

- **IP Packets Sent:** This field displays a counter for the packets being sent out of the port, from the specified stream on the port.
- **Clear Stats:** The IP Packets Sent monitoring fields can be reset at any time by selecting this button.

#### <span id="page-20-0"></span>**4.3.6. Input to IP Redundancy**

The SDI input signal is encapsulated to IP in a method where two copies are produced over two separate ports. The user can individually control the properties of these streams by using the "Port Control" tab (see [Fig 4-7\)](#page-18-3) to assign Multicast & Source IP addresses, as well as UDP Source and Destination Port value's to each of the copies. By assigning the stream properties, the user is in full control of which streams are used to implement redundant measures within the system. Ensure the Evertz equipment used throughout the system supports automatic failover switching when using this method.

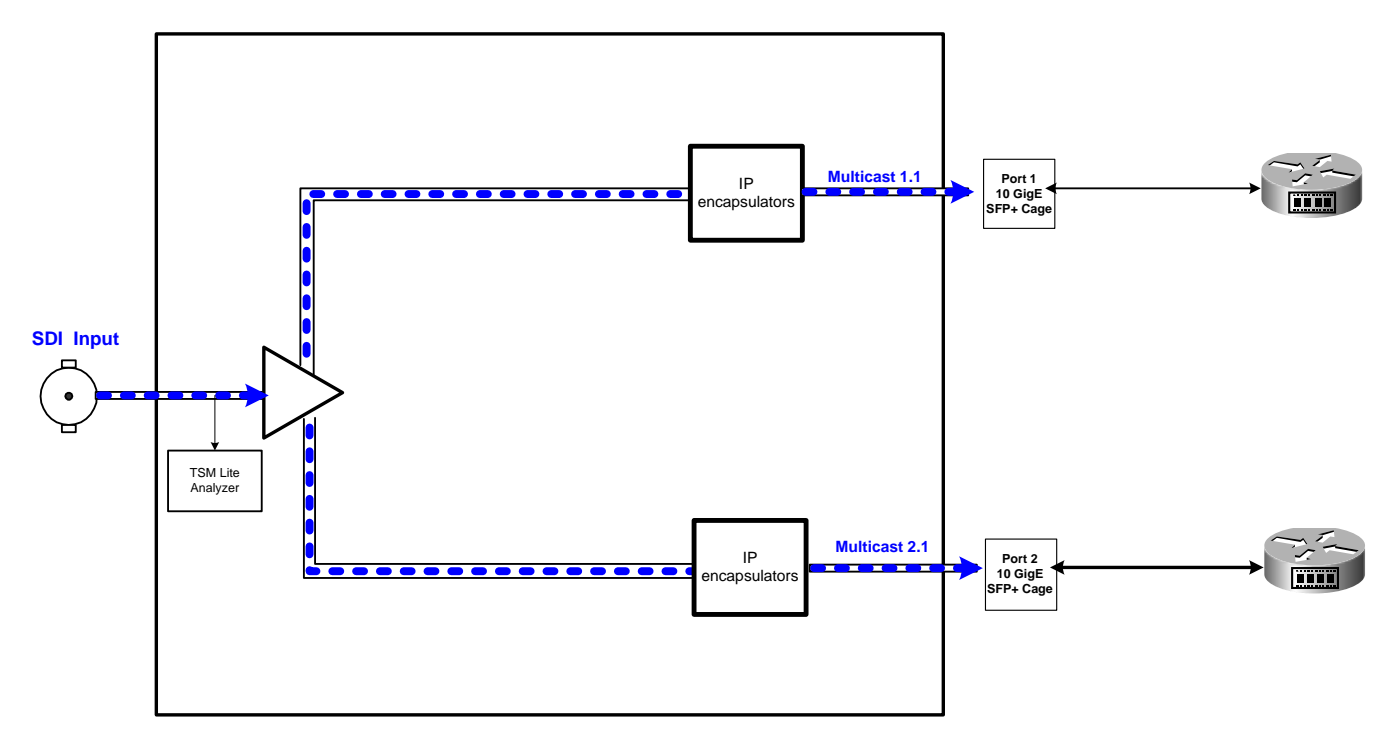

**Figure 4-9: Input to IP Port Redundancy Block Diagram**

## <span id="page-20-3"></span><span id="page-20-1"></span>**4.4. IP TO OUTPUT CONTROL**

Select the "+" option beside the "IP to Output" submenu to expand this view to see the numbered physical SDI output ports (6 or 12 dependant on your 3080IPG-HD model). These numbered outputs coincide with the same numbered SDI output ports on the 3080IPG-HD rear-plate. Open the desired SDI output by right clicking and selecting "View Configuration", which will allow for IP input configuration for this SDI output stream (see [Fig. 4-10](#page-21-2) & [4-11\)](#page-21-3).

#### <span id="page-20-2"></span>**4.4.1. Redundancy Control Tab**

• **IP Rx Redundancy Mode:** Use this feature to select which Redundancy mode the SDI output will use if redundancy is required

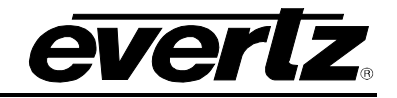

• **IP Rx Force Active Ethernet Port:** Sets the Ethernet port that will be used to stream the SDI output

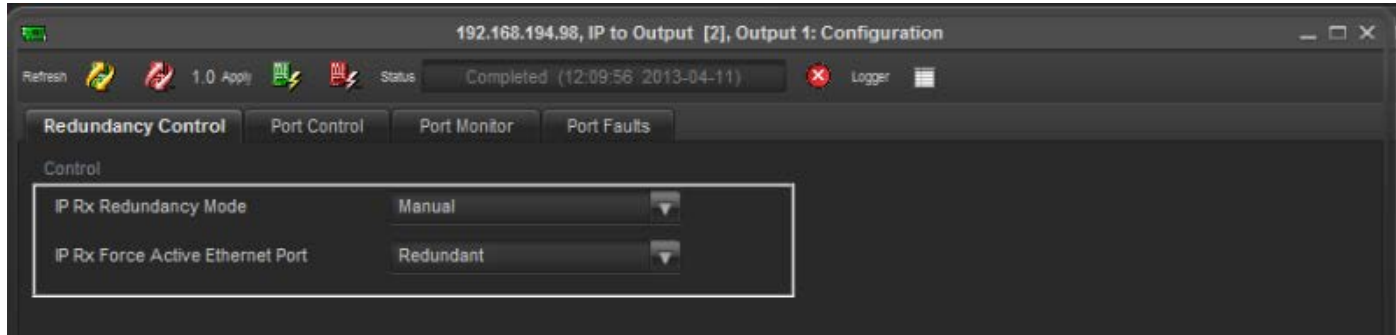

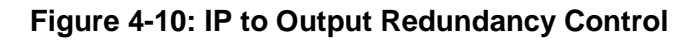

#### <span id="page-21-2"></span><span id="page-21-0"></span>**4.4.2. Port Clarification**

#### **For SDI DIN outputs 1-6:**

SFP Port 1 is defined as Main SFP Port 2 is defined as Redundant

#### **For SDI DIN outputs 7-12:**

SFP Port 3 is defined as Main SFP Port 4 is defined as Redundant

#### <span id="page-21-1"></span>**4.4.3. Port Control Tab**

Each physical IP port can subscribe to one IP stream at a single time per output din.

This is managed by setting the desired Multicast address for the input IP streams on the Main and Redundant port.

For each individual SDI output, the user can subscribe to **one** IP stream per port. This allows the SDI output to be driven from one of two sockets.

| $\nabla \cdot \mathbf{r}$<br>Refresh   | 10 Apr 1.0 Apply Big Big Status Completed (12:09:56 2013-04-11) 8 Logger | 192.168.194.98, IP to Output [2], Output 1: Configuration |                | $ \Box$ $\times$ |
|----------------------------------------|--------------------------------------------------------------------------|-----------------------------------------------------------|----------------|------------------|
| Redundancy Control<br><b>Main Port</b> | Port Control<br>Port Monitor<br>Port Faults                              | Redundant Port                                            |                |                  |
| Enable                                 | Enable                                                                   | Enable                                                    | Enable         |                  |
| IP Address                             | 239, 10, 10, 2                                                           | IP Address                                                | 239.10.10.1    |                  |
| UDP Port (0-65535)                     | 1234                                                                     | UDP Port (0-65535)                                        | 1234           |                  |
| RTP Mode                               | <b>Disable</b>                                                           | ₹<br>RTP Mode                                             | <b>Disable</b> | ÷                |
| IGMPv3 Mode                            | Exclude                                                                  | ≂<br><b>IGMPv3 Mode</b>                                   | Exclude        | ≂                |
| <b>IGMPv3 Source Select</b>            |                                                                          | ₹<br><b>IGMPv3 Source Select</b>                          |                | ۳                |
| IGMPv3 Source 1                        | 0, 0, 0, 0                                                               | <b>IGMPv3 Source 1</b>                                    | 0.0.0.0        |                  |

<span id="page-21-3"></span>**Figure 4-11: IP to Output Port Control** 

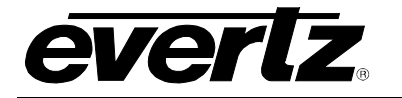

- **Enable:** Enable or Disable the Input stream on the specific port
- **IP Address**: Enter the destination IP address, the multicast address you want to receive. Ensure you enter the correct IP address and it is in the multicast address range of 224.0.0.0 through 239.255.255.255
- **UDP Port**: Enter the destination port number for the IP address entered above
- **IGMPv3 Mode**: IGMP is the protocol used by IPv4 systems to report their IP multicast group memberships to neighbouring multicast routers. Version 3 of IGMP adds support for "source filtering", that is, the ability for a system to report interest in receiving packets \*only\* from **specific source addresses**, sent to a particular multicast address. That information is be used by multicast routing protocols to avoid delivering multicast packets from specific sources to networks where there are no interested. Use this drop down menu to set the IGMPv3 mode to *Include* or *Exclude* Source address(es) defined.
- **IGMPv3 Source Select**: This drop down menu list all the defined sources. Select the source number to display the IP address under "IGMPv3 Source".
- **IGMPv3 Source**: Enter the IP address for the source selected under "IGMPv3 Source Select". A maximum of 6 addresses could be defined per IP Stream

#### <span id="page-22-0"></span>**4.4.4. Monitor Tab**

The tab displays the Input status of the 10GigE IP Data Port. The status will not change unless a valid transport stream is detected (you may be required to refresh the status or select auto-refresh to view the change). Using the *auto refresh* button can aid troubleshooting of the connectivity issues. The monitoring fields can be reset at any time by clicking on the "**Clear Stats**" button.

- **IP Rx Active Ethernet Port:** This monitor displays the active IP Port that is used for SDI output
- **IP Presence:** This field displays whether the incoming transport stream is Present *(Locked)* or Not Present (*Lost*)
- **IP Packets Received:** The total number of IP packets received from the transport stream
- **Clear Status:** The Incoming IP monitoring fields can be reset at any time by selecting this button.

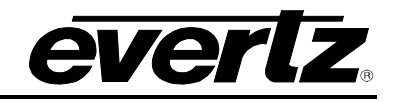

| Т.                                                                            |                                                    | 192.168.194.98, IP to Output [2], Output 1: Configuration |             | $ \Box$ $\times$ |
|-------------------------------------------------------------------------------|----------------------------------------------------|-----------------------------------------------------------|-------------|------------------|
| $\frac{1}{2}$ 1.0 Apply $\frac{10}{2}$ $\frac{10}{2}$ States<br>D.<br>Refresh | Completed (12:09:56 2013-04-11)                    | X Logger III                                              |             |                  |
| Redundancy Control                                                            | <b>Port Monitor</b><br>Port Control<br>Port Faults |                                                           |             |                  |
| General                                                                       |                                                    |                                                           |             |                  |
| IP Rx Active Ethernet Port                                                    | Redundant                                          |                                                           |             |                  |
|                                                                               |                                                    |                                                           |             |                  |
| Main Port Monitor                                                             |                                                    | Redundant Port Monitor                                    |             |                  |
| IP Presence                                                                   | Not Present                                        | IP Presence                                               | Present     |                  |
| IP Packets Received                                                           |                                                    | IP Packets Received                                       | 37821952    |                  |
| IP Video Standard                                                             | Unknown                                            | IP Video Standard                                         | 1080V59.94  |                  |
|                                                                               | Clear Stats                                        |                                                           | Clear Stats |                  |
|                                                                               |                                                    |                                                           |             |                  |

**Figure 4-12: IP to Output Monitoring**

#### <span id="page-23-1"></span><span id="page-23-0"></span>**4.4.5. IP to Output Redundancy**

The IP input signal is de-encapsulated to an SDI output in a method where one of two possible IP input streams is used for SDI output. The user defines which IP streams will be used for de-encapsulation by entering the Multicast address of the desired streams in the "Port Control" Tab (see **Fig [4-11](#page-21-3)**). The methods of IP to Output Redundancy are as follows:

#### • **Manual**

o The user manually selects which Port from which the stream will be de-encapsulated and used as the SDI output. There is no automatic failover measure for this Redundancy Mode.

#### • **Revertive**

o The Main port will be used first as the IP input to receive the SDI over IP stream. When a failover measure is required (link loss/ UDP loss occurs) the Redundant Port will be used as the IP input to receive the SDI over IP content for the SDI output stream. Upon stream restoration without errors, the main port will be switched to as IP input for the SDI output stream.

#### • **Non-Revertive**

o The Main port will be used first as the IP input to receive the SDI over IP stream. When a failover measure is required (link loss/ UDP loss occurs) the Redundant Port will be used as the IP Input to receive the SDI over IP content for the SDI output stream. The SDI output will continue to use the Redundant Port as the IP Input until a failure occurs **and** the stream is restored on the Main port without errors.

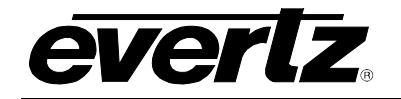

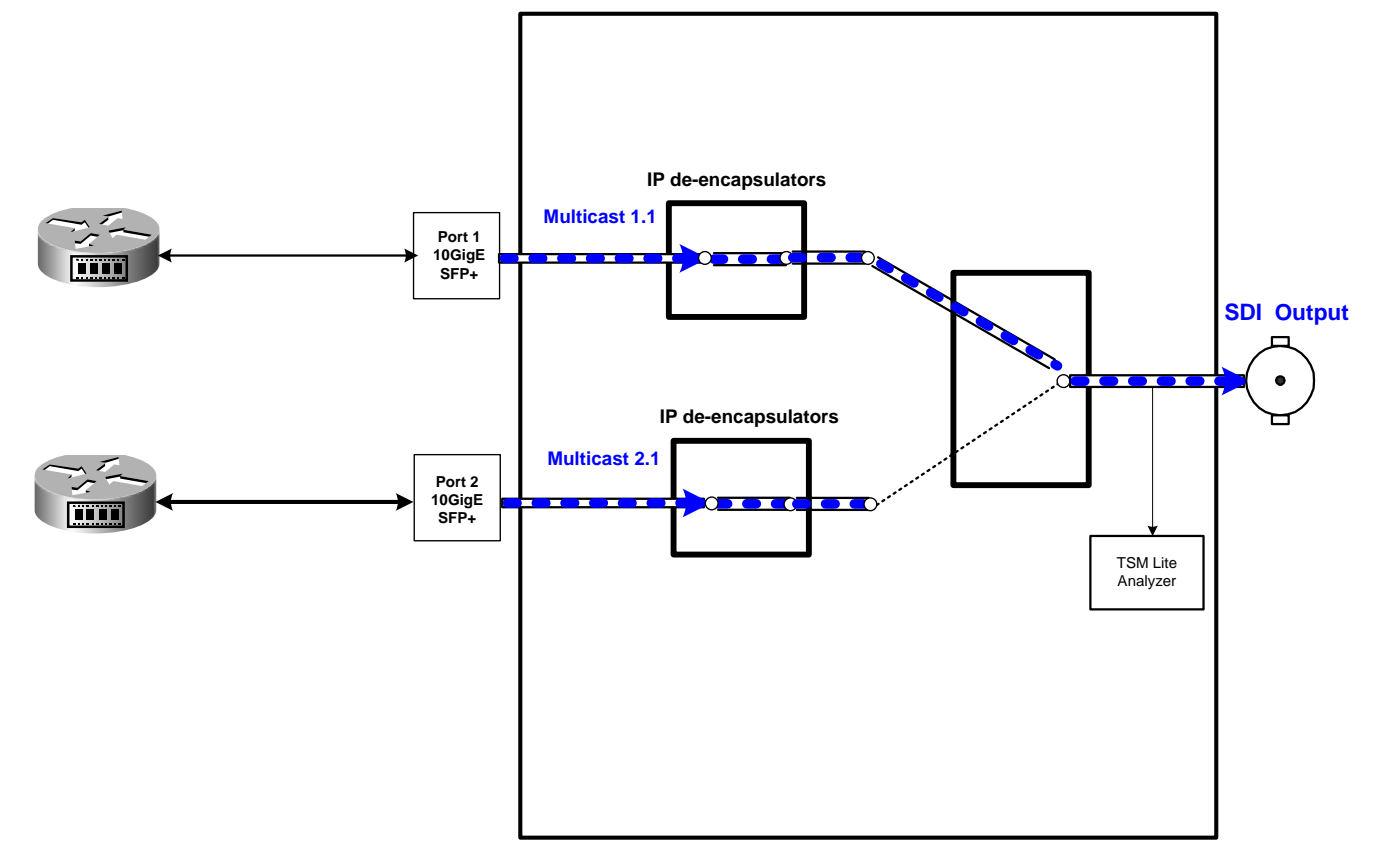

**Figure 4-13: IP to Output Redundancy Block Diagram**

## <span id="page-24-1"></span><span id="page-24-0"></span>*4.5.* **DEVICE REDUNDANCY**

Device redundancy is a 1 to 1 backup scenario in which the functionality of a failing device is taken over by a backup device. This backup scenario is handled by VistaLINK<sub>®</sub> PRO in conjunction with **Auto-***Response or IRM***.**

In a normal situation the main 3080IPG-HD (the active device) as well as the backup

(inactive device) process the SDI streams, VistaLINK® PRO monitors both devices. Streaming on the 10GbE ports of the main device is activated and on the 10GE ports of the backup device is stopped.

When VistaLINK® PRO detects a *Device Operational Failure* alarm on the active device or detects that the active 3080IPG-HD becomes non-responding; it will start a backup failover by running an *auto response profile* which set the active device to *inactive* and the inactive device to active.

After a main-to-backup failover (Backup: main device becomes inactive and backup device active) and the alarm triggering the failover is cleared, a Backup-to-main failover (Restore: main device becomes active and backup device inactive) can be started manually or automatically.

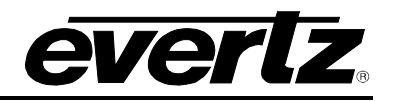

**+**

ERRIT

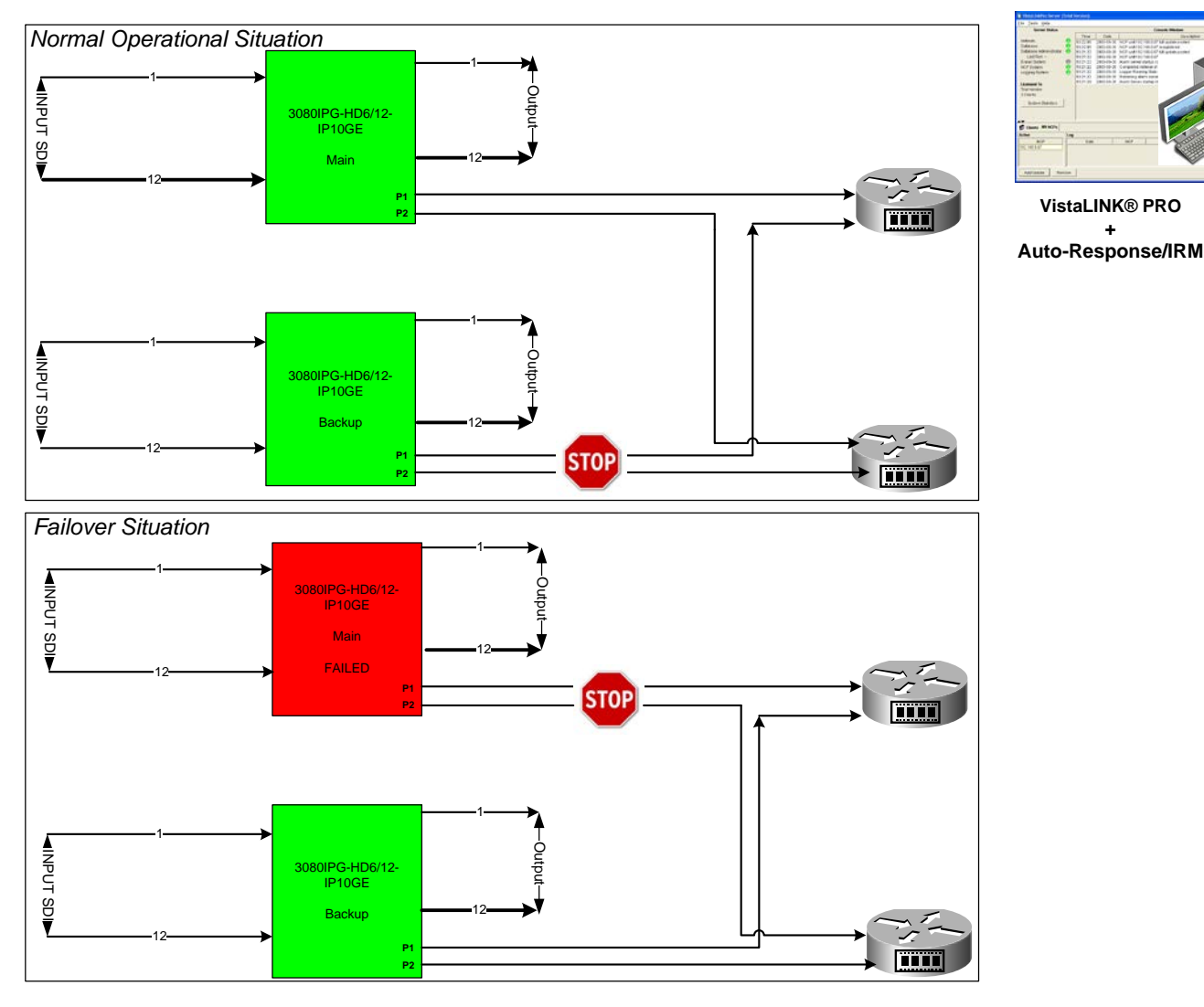

<span id="page-25-0"></span>**Figure 4-14: Unit Redundancy Block Diagram**

# <span id="page-26-0"></span>**5. TROUBLESHOOTING**

#### <span id="page-26-1"></span>**5.1. UPDATING VLPRO SERVER JAR FILE**

Evertz products are constantly evolving and new features are often added. It is therefore important to update the JAR files in use to provide access to all the latest features or enhancements. It will also be necessary to add JAR files for new products. If your new product has not appeared even after waiting a few minutes for the Ethernet switch negotiation to complete, then it is possible that your JAR file may be old or missing.

To perform a JAR update, ensure that all VistaLINK® PRO clients are closed (those clients which are not closed will automatically be disconnected as soon as the VistaLINK® PRO Server is restarted). Maximize the VistaLINK® PRO Server window from the Windows task bar, select *Help> Apply Update> Product* from the menu.

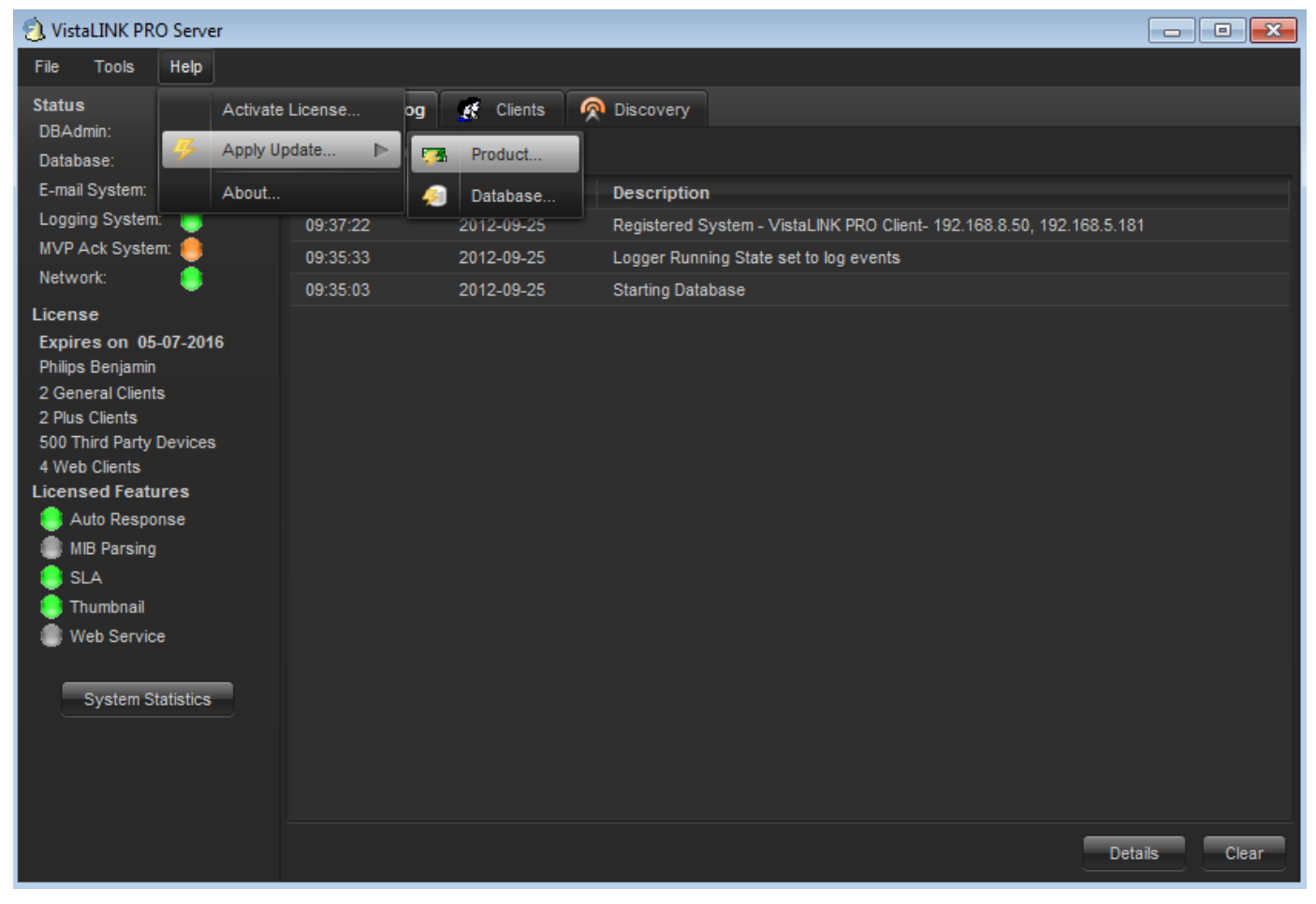

**Figure 6-1: VistaLINK® PRO Server** 

<span id="page-26-2"></span>A window will appear, as shown in [Figure 5-2,](#page-27-0) navigate to the location of the new JAR file and double click to select the file. The window will automatically close and the update will be applied in the background.

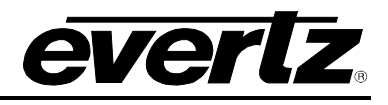

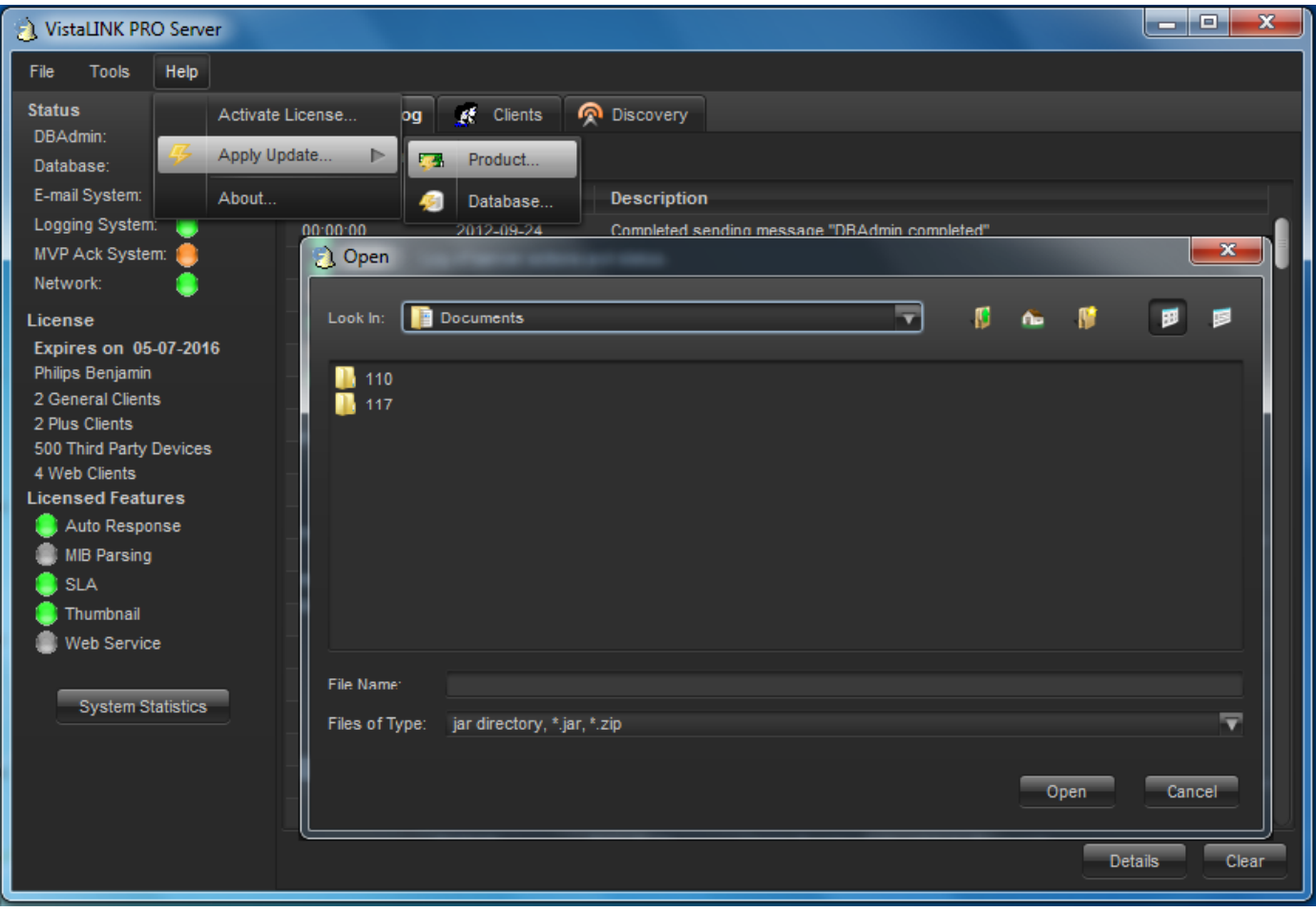

**Figure 6-2: VistaLINK®PRO – Applying JAR Updates**

<span id="page-27-0"></span>You will be prompted to restart the server to enable the change to take effect. Apply as many JAR updates as required before restarting the server.

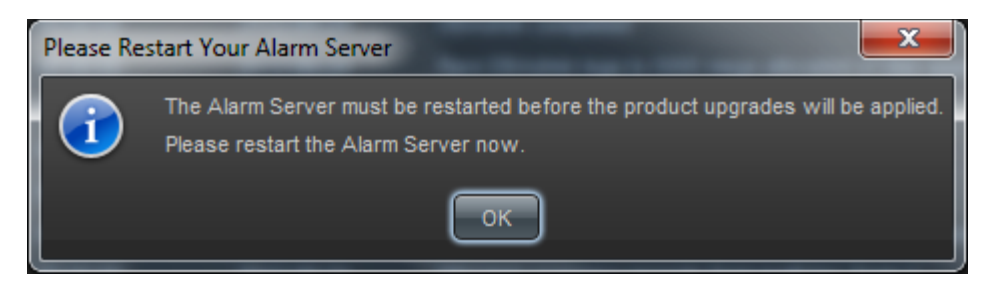

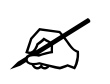

**NOTE: You may confirm that all updates have been successfully applied by selecting**<br>**EXECUTE: You manu Tools>View>Show/Hide Product undate log from the menu** *Tools>View>Show/Hide Product* **update log.**

From the menu, shutdown the server by selecting *File>Shutdown Server*. Now re-open the server, it is normal for the start-up to take marginally longer while each individual update is being applied. Once complete, you may restart the VistaLINK® PRO Clients. As the Client restarts you will experience a short delay while the update is applied. A prompt will appear confirming that the updates have been applied.